测试日程化程序

K 2 K2Sprint

**SCHEDULER** 使 用 说 明 书

IMV株式会社

文 书 名 使用说明书

适合系统 K2/K2Sprint

软件 <SCHEDULER> Version 13.3.0 以后

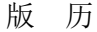

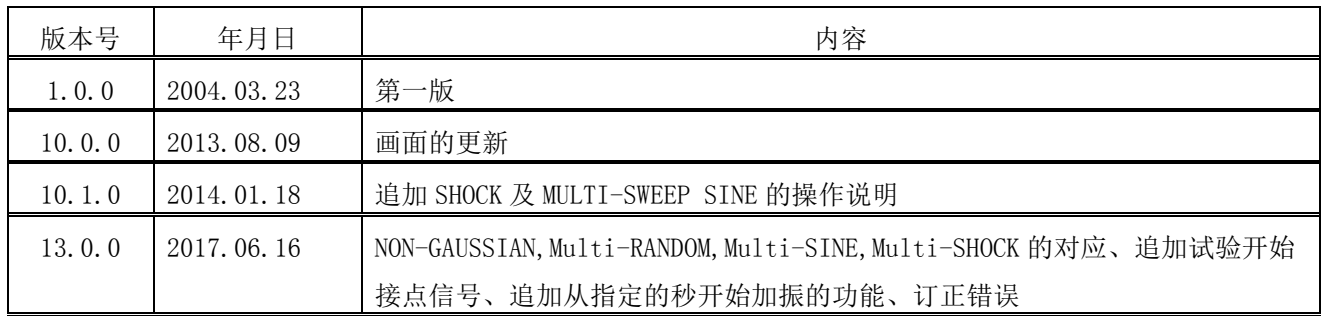

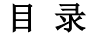

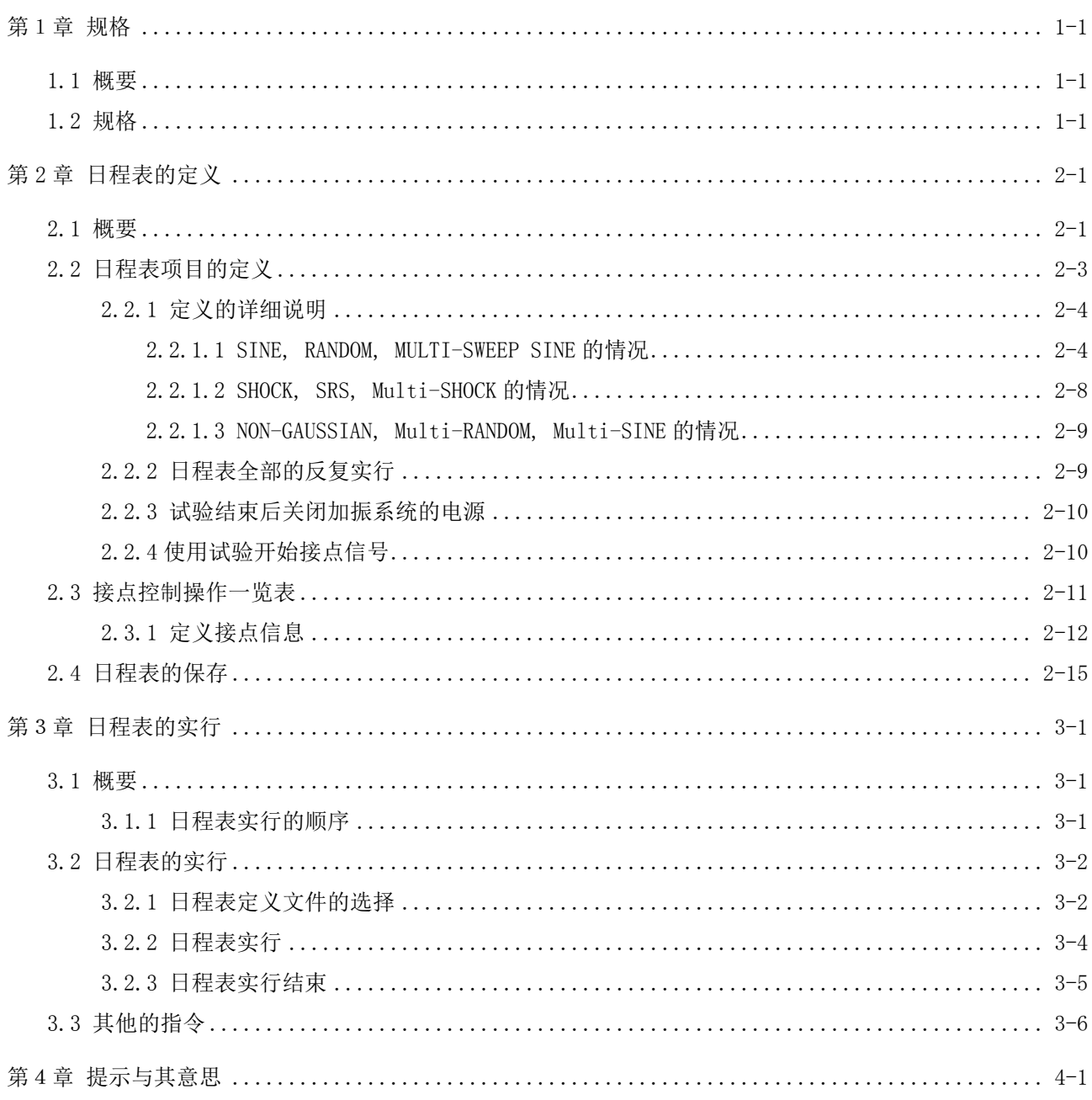

# 第1章 规格

## 1.1 概要

本软件, 定义振动试验实施用的 K2 应用软件的实行日程表, 并逐步实行所定义的日程表。 本软件具有使用以 K2 的各应用软件作成的测试文件实施振动试验的功能。 因此,为了操作本软件,有必要先作成在 K2 的各应用软件上可以实行的测试文件。 而且,本软件具有控制接点输出输入端口的「接点操作控制功能」。

通过使用「接点操作控制功能」,在多轴加振系统中,能够进行加振轴的切換信号的交换。

### 1.2 规格

- 1.可以实行日程表的应用软件
	- 可以按日程表实行的应用软件如下所示。
	- 注)有的应用软件没有被翻译成中文。
	- K2 / SINE(连续扫描、定点)
	- K<sub>2</sub> / RANDOM (RANDOM, SOR, ROR)
	- K<sub>2</sub> / SHOCK (SHOCK, SRS)
	- K2 / MULTI-SWEEP SINE(频率分割扫描、延迟扫描、多点)
	- K2 / NON-GAUSSIAN
	- K2 / Multi-RANDOM
	- K2 / Multi-SINE(连续扫描、定点)
	- K2 / Multi-SHOCK
- 2.日程表定义最大项目数

可以定义的日程表最大项目数是 1000 项目。

3.日程表全体的反复次数

日程表全体的反复次数能够指定 1 - 10000 次。

- 4.以接点操作控制功能可使用的接点输出输入信号
- (1) 输入信号

1 到 8 的最大 8 CH

(2) 输出信号

1 到 8 的最大 8 CH

# 第 2 章 日程表的定义

## 2.1 概要

本软件,是以在K2日程化程序里定义并作成的实行可能的信息 ( 测试 )来进行所定的日程表的实行的。

即,为了运行本软件,需要在 K2 日程化程序有K2 应用软件所作成的可以实行的信息。 本软件的日程表实行,是通过定义「日程表」而确定。

定义完成的「日程表」的一套信息,能够作为规定形式的文件「日程表定义文件」储存。

一旦定义的「日程表」的信息被作为「日程表定义文件」储存着的情况下,只要打开那个文件就能够实 施日程表。

而且,也能够变更打开的「日程表定义文件」的内容, 实施日程表实行。一起动日程表, Fig.2-1-1 所示的画面就被表示。

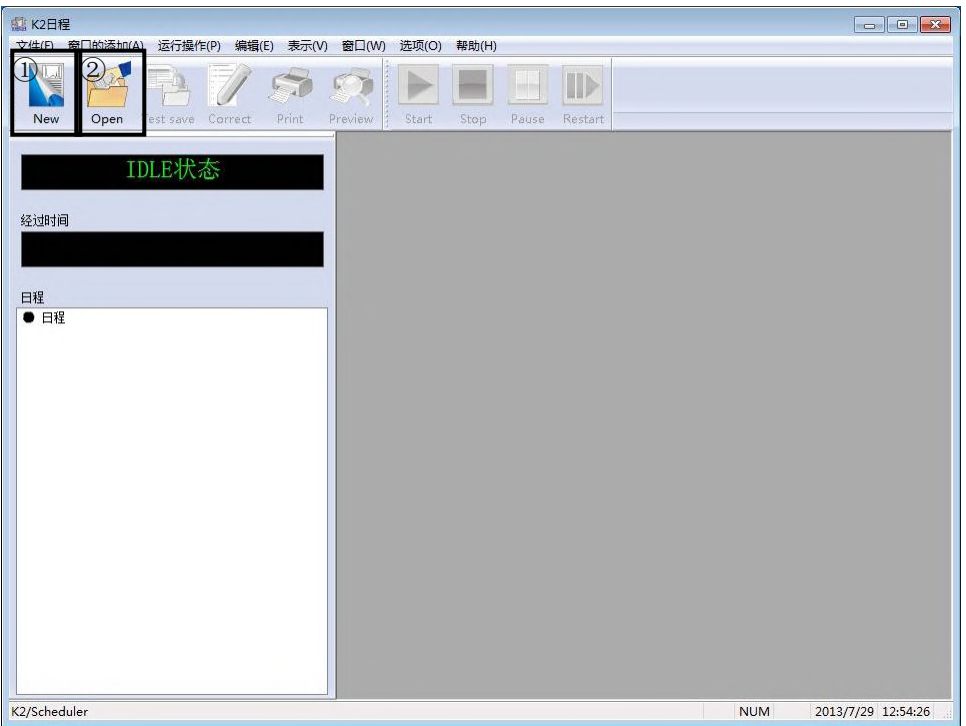

### Fig.2-1-1日程表的初期画面

如果按下图中的①「新建」,Fig.2-1-2 所示的定义用的画面就被表示。

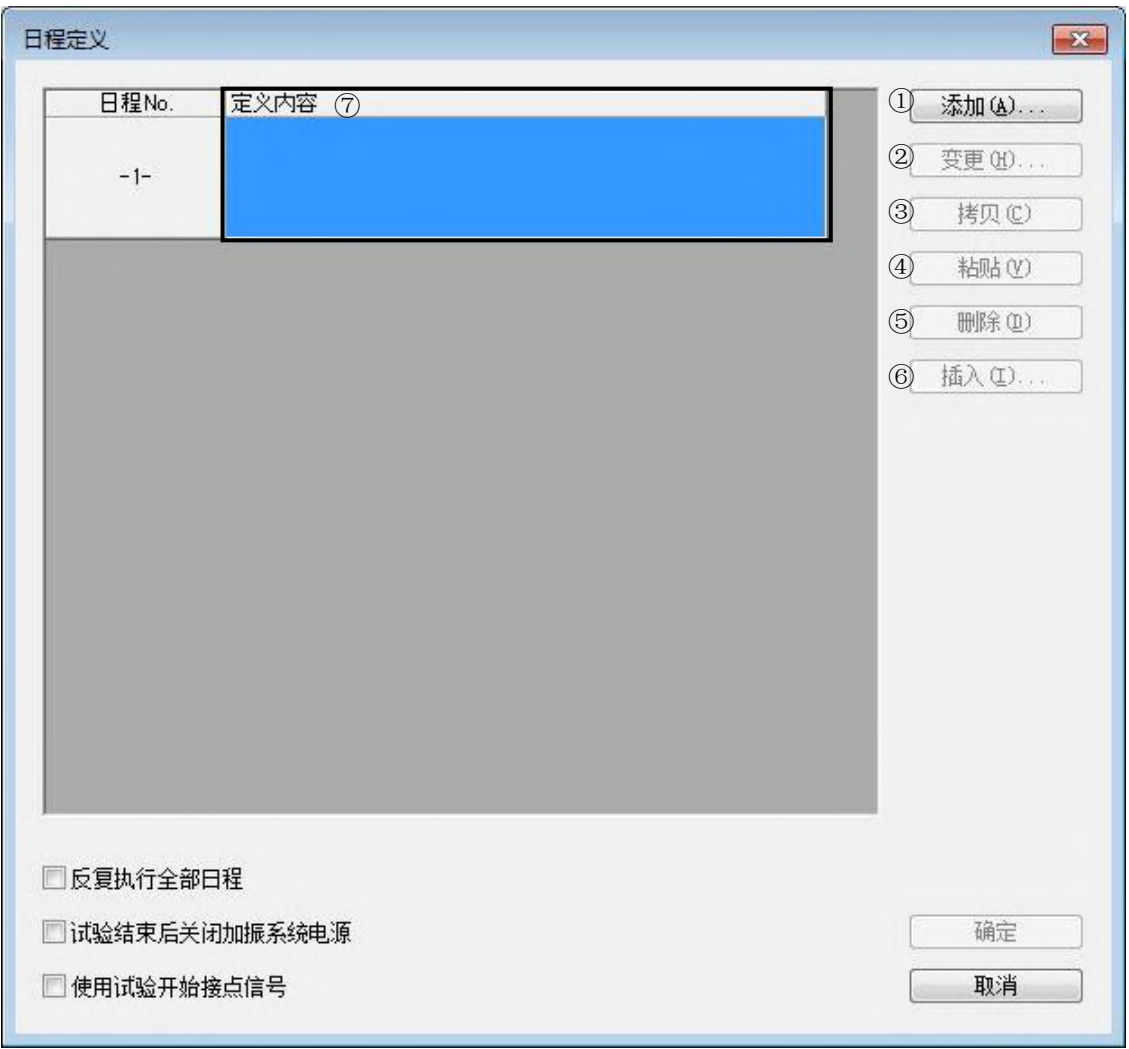

Fig.2-1-2 日程表的定义画面

同样, 如果按下 Fig.2-1-1的 ②「打开」, 与Fig.2-1-2 相同的画面也被表示。这时,如果是新建 的话由于什么都还没定义,因此在 Fig.2-1-2 ⑦表示的定义内容的地方成为空白栏。如果按下「打开」 的话, 即打开已经定义了日程表的文件,在表示定义内容的地方所定义的内容被表示。

#### 2.2 日程表项目的定义

在日程表定义用窗口(Fig. 2-1-2), 通过按下列各按钮进行日程表的定义。 最大可以定义 1000 项目。

① [ 追加 ] : 进行新的「日程表项目」的定义。

② [ 变更 ] : 进行定义好的「日程表项目」的定义内容的变更。 选择变更对象的项目,按下本按钮。

③ [ 复制 ] :

复制定义好的「日程表项目」。

(用鼠标等)选择复制对象的日程表项目,按下本按钮。

④ [粘贴 ] :

能够将复制的「日程表项目」粘贴在指定地方。

(用鼠标等)选择想粘贴日程表项目的地方,按下本按钮。 即使在日程表项目已经被定义的地方,本指令也有效。

⑤ [ 删除 ] :

删除定义好的「日程表项目」。

选择删除对象的日程表项目,按下本按钮。

⑥ [ 插入 ] :

能够在已经定义的「日程表项目」之前设立新的日程表项目。(用鼠标等)选择想插入日程表项目的 地方,按下本按钮。

①「追加」以外的按钮,一旦日程表项目设立,以鼠标等选择日程表项目就变得有效。

#### 2.2.1 定义的详细说明

2.2.1.1 SINE, RANDOM, MULTI-SWEEP SINE 的情况

在此说明各按钮实际的操作及日程表作成的具体手续。这里,以新建的情况为例,使用预先定 义的 SINE 和 RANDOM 的试验条件进行日程表的安排。一起动日程表 Fig.2-1-1 的 画面就被 表示 , 按下图中的「新建」。

如 Fig.2-1-2 所示, 日程表定义用的画面被表示,按下①「追加」按钮。 接着, 如 Fig.2-2-1 所示, 具体指定的定义文件的画面被表示。

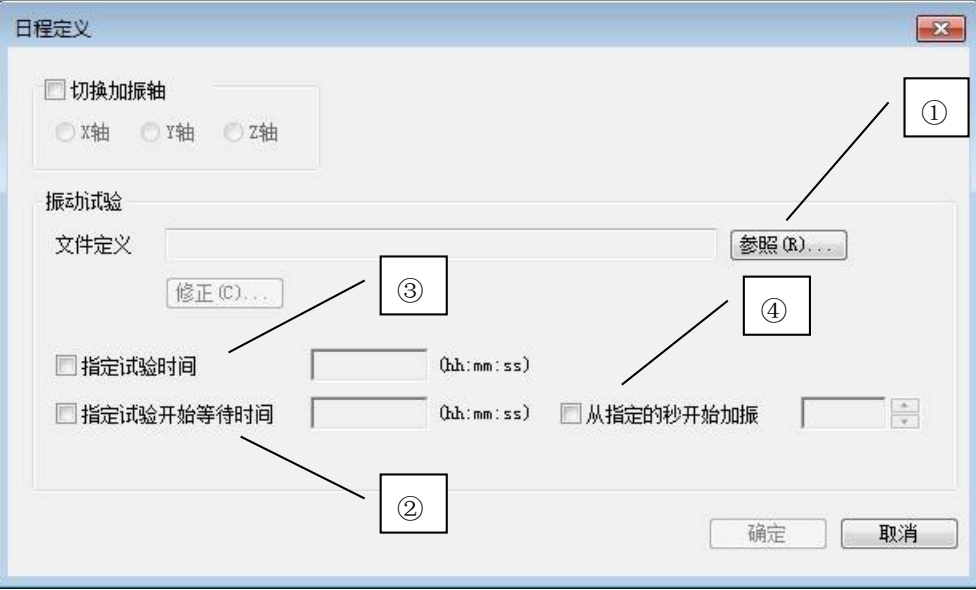

Fig.2-2-1 定义文件的选择画面(选择前)

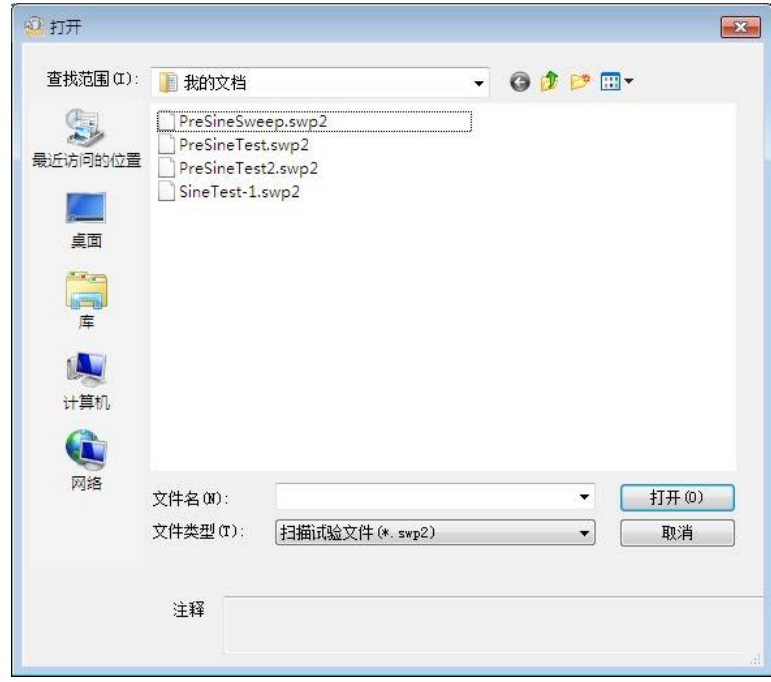

这里,一按下①「参照」, Fig.2-2-2 所示的定义的测试的选择画面出现。

Fig.2-2-2 文件指定画面

如果选择想编入日程表的试验的定义文件,按下打开按钮的话, 在 Fig. 2-2-3 定义文件的窗口 里选择的测试文件以完整路径表示。

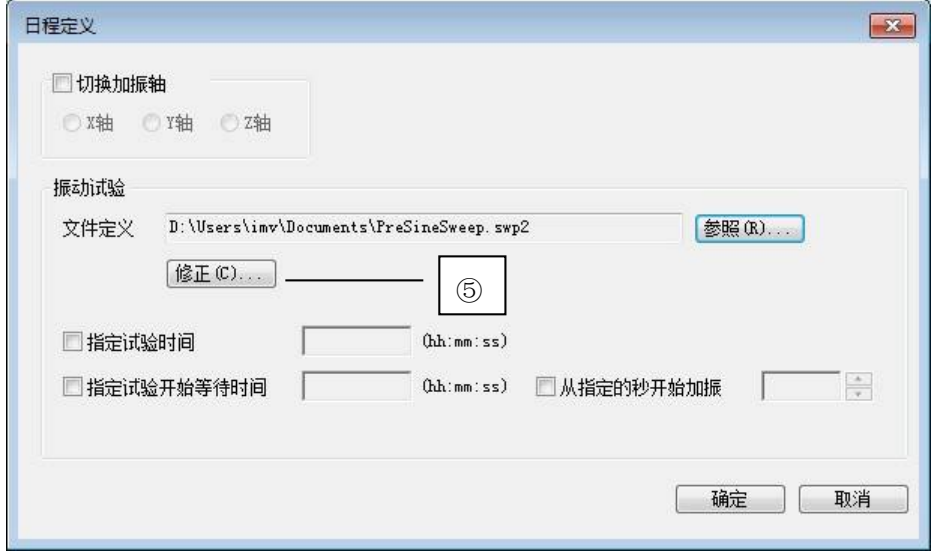

Fig. 2-2-3 定义文件的选择画面(选择后)

接下来, 对其他项目的设定进行说明。

②指定试验开始等待时间:

不选择的话,日程表的顺序一到试验马上就开始。一旦输入了试验开始等待时间, 即使日 程表的顺序到了,这里指定的时间不到的话试验不会开始。

③指定试验时间:

不选择的话,采用以「 K2/ SINE 」等定义的试验时间。日程表中指定了试验时间的情况 下,能考虑下列两种情况。

- . 日程表的指定时间比各试验所定义的试验时间长
- . 日程表的指定时间比各试验所定义的试验时间短

不管什么情况, 日程话程序优先采用短的时间。因此,在进行试验时间的设定时, 请掌握 了事前作成的试验定义的内容后再进行。例如,在 SINE 的扫描试验等情况下 , 一旦日程 表中设定了比扫描所必要的时间短的时间,扫描途中试验就会结束 , 所以有必要注意。

#### ④从指定的秒开始加振:

不选择的话,日程表的顺序一到试验马上实行。如果进行了"秒"的指定,则当日程表的 顺序到来时, "K2/SINE"等应用软件启动并且转移到加振开始等待,不会立即开始加 振。当当前时刻的"秒"到达指定的"秒"时,将开始加振。无法进行小时和分的指定。 例如: 如果指定为 14 秒, 则将从 h 时 m 分 14 秒开始加振。如果应用软件在 14 秒之前未 能转移到加振开始等待,则将从 1 分后时刻的 14 秒开始加振。

在 Fig2-2-3 一按下⑤「修正」按钮, 如 Fig.2-2-4 所示 该试验定义的画面就被表示。通过 这个画面能进行定义的修正。这个画面 与 K2/ SINE 等的条件定义相同,操作方法等详细说明 请参照各使用说明书。

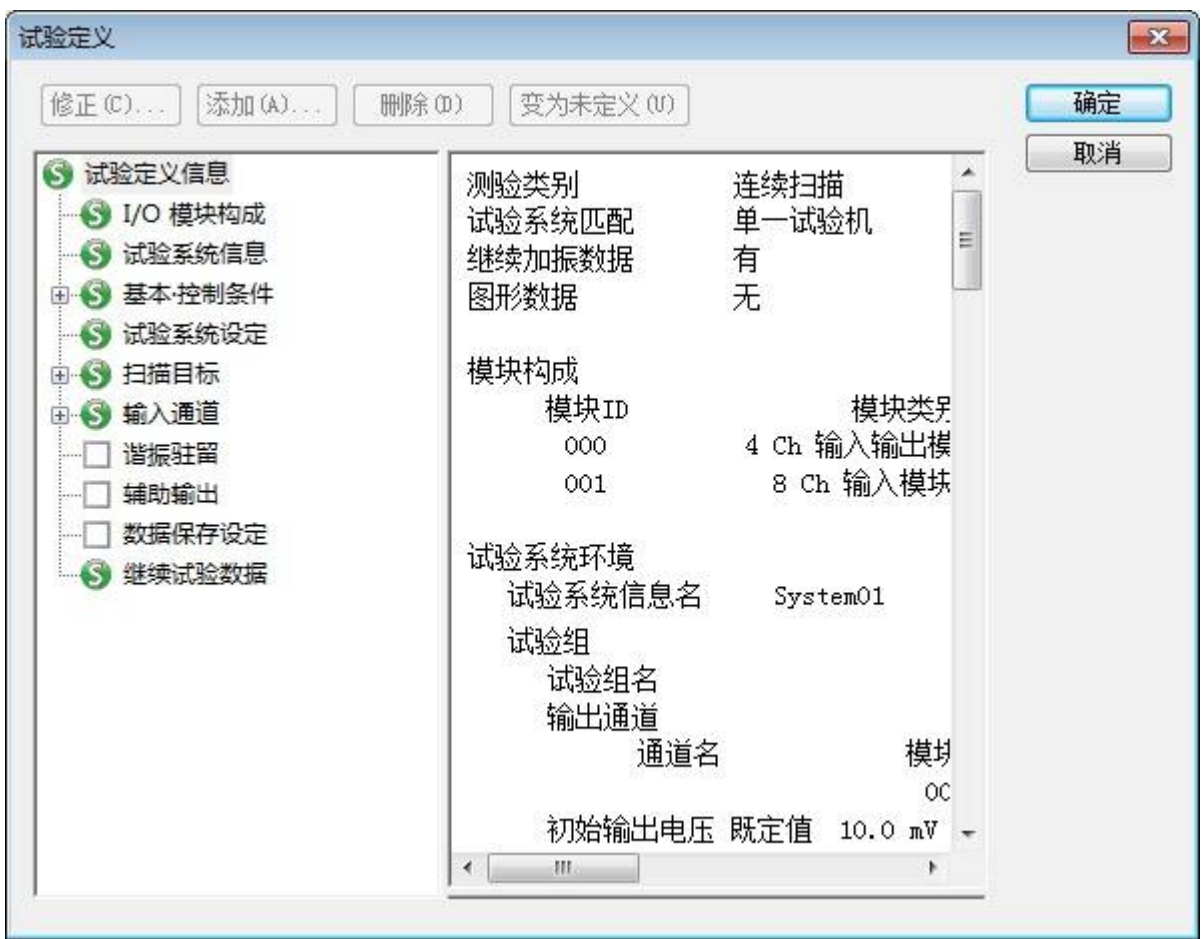

Fig.2-2-4

切换⑥加振轴(参照 Fig2-2-5)

这个开关在接点信号有效的情况下能够设定。(当然这里指多轴加振系统)

用本软件控制多轴加振系统( X 方向, Y 方向, Z 方向) 时使用。

关于进行了轴切换的定义的情况下的操作方法,在实施本日程表时,首先进行加振轴切换 的操作,再实施日程表所指定的试验。

最后 在 Fig.2-2-5 按「确定」按钮的话,选择的测试定义就被编入到日程表。(参照 Fig.2-  $2 - 7$ )

![](_page_14_Picture_59.jpeg)

Fig.2-2-5

2.2.1.2 SHOCK, SRS, Multi-SHOCK 的情况

操作步骤与 SINE, RANDOM, MULTI-SWEEP SINE 的情况相同, 但是选择想编入日程表中的试验 定义文件后的定义内容有部分不同。

另外,编入日程表中的试验定义文件中必须附加传达函数数据和驱动数据。

选择试验文件后,将显示 Fig.2-2-6 的画面。

![](_page_15_Picture_98.jpeg)

Fig.2-2-6 定义文件的选择画面(选择后)

⑦ 实施反复加振:

执行反复加振。

选中后指定反复次数和反复间隔。可设定的范围与 SHOCK 相同。 "实施反复加振"和"实施量级计划表"不可同时选择。

⑧ 实施量级计划表:

仅在定义了量级计划表的定义文件中有效。 根据定义文件的量级计划表的设定内容实施试验。 "实施反复加振"和"实施量级计划表"不可同时选择。

补充)"④从指定的秒开始加振"的情况

当当前时刻的"秒"到达指定的"秒"时,将开始加振,从目标波形的零秒开始再现。

- 2.2.1.3 NON-GAUSSIAN, Multi-RANDOM, Multi-SINE 的情况 操作步骤与 SINE, RANDOM, MULTI-SWEEP SINE 的情况相同, 但是编入日程表的试验定义文件 中必须附加传达函数数据。
- 2.2.2 日程表全部的反复实行
	- (1)意思

反复实行所定义的日程表的全部的功能。

本项目,根据下列项目指定反复实行的方法;

1)是否进行反复实行

〔以下是限于「进行」的情况下的设定〕

2)反复次数

这里成为被指定了次数的日程表被反复实行。

实际操作时,选择表示在 Fig.2-2-6 ①的选择框为 ON 。于是就能进行 Fig.2-2-7 所示的 反复次数的输入。能输入的次数 (最大的反复次数)是 10000 次。

![](_page_16_Picture_89.jpeg)

Fig.2-2-7

![](_page_17_Picture_78.jpeg)

Fig.2-2-8

2.2.3 试验结束后关闭加振系统的电源

(1) 意思

所有日程表实行结束后关闭加振系统 (电力放大器)的电源的功能。只在接点是有效的情 况下才能设立。

实际操作时,选择表示在 Fig.2-2-6 ②的选择框为 ON 。

2.2.4 使用试验开始接点信号

(1) 意思

这是根据外部信号的指示开始实行全日程表的功能。只在开始试验接点有效的情况下才能设 立。

实际操作时,选择表示在 Fig.2-2-7 ③的选择框为 ON。

按下日程表的 [开始实行] 按钮, 则将进入"试验开始接点等待"状态。开始试验接点输入 之后,即开始实行日程表。

开始试验接点输入的超时时间通过动作设定加以指定。

## 2.3 接点控制操作一览表

关于是否使用接点信号的选择, 一旦从 Fig.2-3-1 所示的菜单的选项中选择设定动作, Fig.2- 3-2 所示的接点的使用可否的选择画面就被表示。默认的情况下,「不使用接点信号」的选择框没 有被选中,成为使用接点信号的方式。

![](_page_18_Picture_59.jpeg)

Fig.2-3-1 从选项选择操作设定

![](_page_18_Picture_60.jpeg)

Fig.2-3-2 设定信号的使用可否的输入

使用接点的情况下有效的菜单

[定义接点信息] :

能从菜单的「文件」选择。从这个对话可以变更分派到各接点的接点的定义。 [分配接点的定义的表示 ] :把分配到接点的定义内容表示在新的的窗口。

### 2.3.1 定义接点信息

(1)意思

对各输出输入接点分配定义。可以分配给各输出输入接点的定义在默认的情况下如下所示。

[输入 ] :

加振系统可以操作 开始试验 不使用 [输出 ] : 放大器 ON 放大器 OFF X 轴 Y 轴 Z 轴

不使用

(2)实际的定义

对各输出输入接点的定义是如下进行的。

![](_page_19_Picture_8.jpeg)

Fig.2-3-3 接点信息定义的选择

在 Fig.2-3-3 一选择定义接点信息, Fig.2-3-4 的 画面就被表示。在这个画面能了解各接 点 (输入 8 ,输出 8 )是如何定义的,也能进行定义的变更。

![](_page_20_Picture_32.jpeg)

Fig.2-3-4 输出输入接点定义

输入接点的设定, 如 Fig2-3-5 所示,从希望的接点编号的窗口选择想定义的功能来进行 的。

![](_page_20_Picture_33.jpeg)

Fig.2-3-5 输入接点定义的选择

同样,输出接点的设定,如 Fig2-3-6 所示,可以从希望的接点编号的窗口选择想定义的功 能。

| 接点输入输出信息             |                                     |
|----------------------|-------------------------------------|
| 接点输入利用信息<br>试验系统可以工作 | 接点输出利用信息<br>放大器ON                   |
| 2 开始试验<br>▼          | (使用<br>2<br>או                      |
| 3 不使用<br>▼           | 器OFF<br>з                           |
| 不使用                  | 4<br>雄                              |
| - 740                | $\tau$ station to the set of $\tau$ |

Fig.2-3-6 输出接点定义的选择

## (注意)

 接点输出输入定义,本公司在发货前进行了适当的设定。 随便变更设立的内容,可能造成不能正常操作。 所以,正常情况下请不要变更设定内容。

## 2.4 日程表的保存

对于上述定义的日程表可以命名并保存。日程表的定义结束的画面被表示在Fig.2-4-1。定义内容 的保存, 通过在 Fig.2-4-1 的工具栏按①「保存」或者 从菜单的②「文件」中选择「保存」或 「另存为」来进行。

![](_page_22_Picture_2.jpeg)

Fig.2-4-1 日程表定义完成画面

选择了条件的保存后, Fig.2-4-2 画面就出现,在窗口里输入适当的名字后按「保存」按钮。 还有,在打开了既存的日程表文件的情况下,一旦从文件选择了「保存」 ,保存就自动被实行。

![](_page_22_Picture_84.jpeg)

Fig.2-4-2 保存文件名的输入画面

# 第3章 日程表的实行

## 3.1 概要

使用已定义的「日程表定义文件」实施日程表实行。

还有,本章的记述以定义结束的「日程表定义文件」已经存在为前提。日程表定义还没有进行的情况 下,请参照

第 2 章 日程表的定义

进行日程表的定义,作成「日程表定义文件」。

3.1.1 日程表实行的顺序

日程表实行的顺序如下所示。

- (1)日程表定义文件的指定
	- 选择已定义的「日程表定义文件」,或实施日程表的新定义。
- (2)日程表实行

按照指定的日程表进行日程表的实行。

## 3.2 日程表的实行

3.2.1 日程表定义文件的选择

在「日程表定义文件」里收藏着实施日程表所必要的各种信息。

![](_page_25_Picture_52.jpeg)

Fig.3-2-1 初始画面

使用已定义的「日程表定义文件」实行日程表的情况下,在初始画面 ( Fig.3-2-1) ,

选择〔打开〕指令。或是选择

〔文件〕→〔打开...

这样Fig.3-2-2 所示的既存的「日程表定义文件」的一览就被表示,从中选择适当的「日程表定义 文件」。

关于文件选择的详细说明, 请参照

K2 通用部使用说明书4.2.4 文件的操作

![](_page_26_Picture_33.jpeg)

Fig.3-2-2 「日程表定义文件」一览

「日程表定义文件」选择后,其内容被读入。

而且,在「日程表定义文件」选择后的画面 ( Fig.3-2-3) 以下的指令按钮变得有效。

![](_page_26_Picture_34.jpeg)

Fig. 3-2-3 打开「日程表定义文件」后的画面例

〔新建〕

取消打开的日程表定义的内容, 新建「日程表定义文件」。

〔打开〕

返回「日程表定义文件」选择画面 ( Fig.2-3-2) 。

〔定义内容修正〕

Fig. 2-1-2 的日程表定义用对话框被表示, 能按照必要变更其内容。

#### 3.2.2 日程表实行

按照日程表定义内容实行日程表。

在Fig.3-2-3 一按下〔开始运行〕按钮,日程表实行就开始。

实行中成为有效的指令按钮如下所示。

![](_page_27_Picture_72.jpeg)

Fig.3-2-4 日程表实行中画面

〔中止〕

停止日程表实行。

〔暂停〕

进行日程表实行的暂停。

〔重新开始〕

日程表实行一成为暂停状态就变得有效。进行日程表实行的重新开始。

#### 3.2.3 日程表实行结束

定义的日程表的实行一旦结束,就成为日程表实行结束状态,

等待下一个实行日程表开始( Fig.3-2-5) 。

![](_page_28_Picture_3.jpeg)

Fig.3-2-5 日程表实行结束画面例

## 3.3 其他的指令

除了与日程表的操作直接相关的指令以外,还准备了以下的指令。

〔文件〕

如Fig.3-3-1所示, 从菜单选择文件。

| 文件(F) 窗口的添加(A) 运行操作(P) |            |
|------------------------|------------|
| 新建(N)                  | $Ctrl + N$ |
| 打开(O)                  | $Ctrl + O$ |
| 保存(S)                  | $Ctrl + S$ |
| 重新命名保存(A)              |            |
| 修正定义(C)                |            |
| 定义接点信息(G)              |            |
| 打印(P)                  | $Ctrl + P$ |
| 打印预览(V)                |            |
| 打印机的设定(R)              |            |
| 页面设置(U)                |            |
| 1 001.sch2             |            |
| 应用程序的退出(X)             |            |

Fig. 3-3-1文件菜单

〔保存〕

对既存的日程表定义内容进行覆盖保存的操作。

在新的自动加振条件下实行本指令时, 成为与〔另存为〕相同的操作。

〔重新命名保存〕

日程表定义的内容作为日程表定义文件而保存。

日程表定义文件名输入用对话框被表示,输入文件名等必要的信息。

一旦输入了与既存的日程表定义文件名相同的文件名,就成为实施覆盖保存操作。

〔打印〕

把各种数据 ( 履历提示,定义信息等 ) 输出给打印机。

本功能只对被激活的窗口所表示的数据有效。

〔打印机的设定〕

能进行可以印刷的打印机的选择。

〔应用程序的退出〕

结束本系统,关闭主要的窗口。

〔窗口的追加〕

如Fig.3-3-2所示, 从菜单选择窗口的追加。

![](_page_30_Picture_2.jpeg)

Fig.3-3-2 窗口的追加

〔日程的表示〕

把日程表定义中记述的定义信息表示在一个窗口上。

〔表示运行状况〕

把日程表实行中的情况表示在一个窗口上。

〔接点分配定义的表示〕 把接点的定义信息表示在一个窗口上。

〔历史记录的表示〕 把操作的履历表示在一个窗口上。

〔窗口〕

如Fig.3-3-3所示, 从菜单选择窗口。

![](_page_30_Picture_12.jpeg)

Fig.3-3-3 窗口

〔重叠表示〕

在保持标题区不重叠的前提下, 把所有的窗口阶梯式地重叠起来重新配置。

〔并列表示〕

在保持所有的窗口互相靠近但不重叠的前提下, 变更窗口的大小进行排列的功能。

〔图标的排列〕

〔选项〕

如Fig.3-3-4所示, 从菜单选择选项。

![](_page_31_Picture_3.jpeg)

Fig.3-3-4 选项

〔操作设定...

从 Fig.3-3-5 画面设定是否用接点信号。

![](_page_31_Picture_79.jpeg)

Fig.3-3-5 操作设定画面

关于「接点信号」的详细说明, 请参照 2.3.1 接点信息定义。

### 〔帮助〕

如 Fig.3-3-6 所示, 从菜单选择帮助。

![](_page_31_Picture_12.jpeg)

Fig.3-3-6 帮助画面

〔 版本信息〕

表示本系统的版本信息。

![](_page_32_Picture_40.jpeg)

## **INDEX**

![](_page_34_Picture_34.jpeg)

![](_page_35_Picture_2.jpeg)